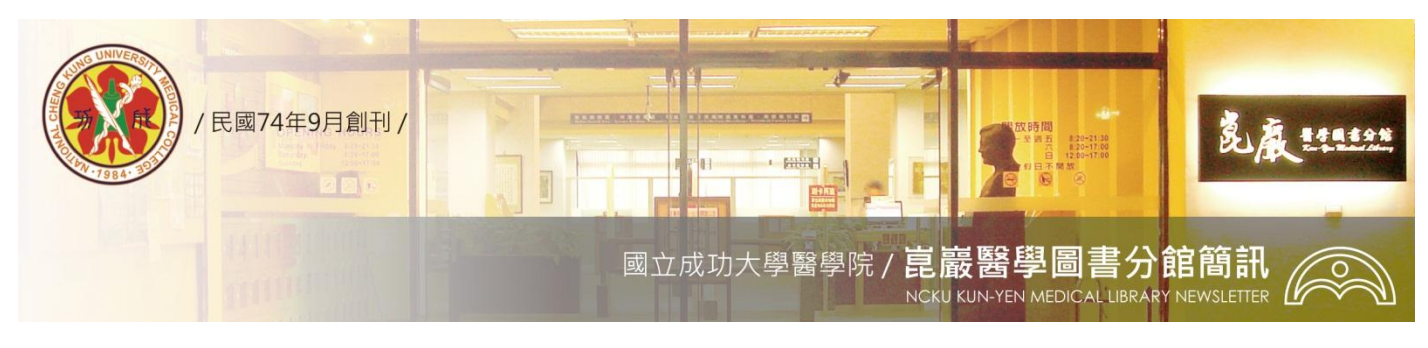

#### 第 **258** 期民國 **97/05/28** 發刊

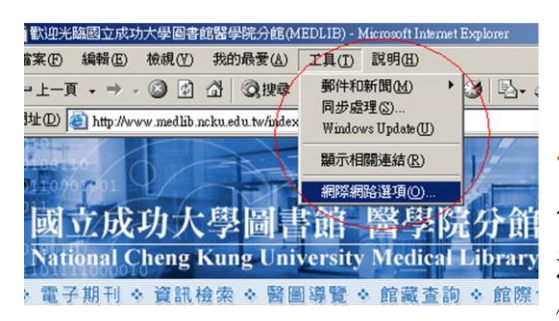

【與其臨淵羨魚,不如垂釣自得】 成大人如何從家中或校外瀏覽使雷雷子資源

當您在家中或國內外出差,欲從校外連線使用圖書館訂購之電子資 源,僅需透過簡單的校外連線設定,輸入自己的借閱證號與密碼, 便可檢索、瀏覽與下載電子資源,校外連線設定請參見下列說明:

#### 《**IE 7.0**簡單版》

- 1. IE7.0 版--連線醫圖網站 [http://www.medlib.ncku.edu.tw/-](http://www.medlib.ncku.edu.tw/)-【工 具(T)】--【網際網路選項(O)】--【連線】--【區域網路設定(L)】 -- 【Proxy 伺服器】--(√勾選)【在您的區域網路使用 Proxy 伺 服器】--【位址:rpa.lib.ncku.edu.tw,連接埠:3128】--【確 定】(2 次)。注意:自動偵測設定、使用自動組態指令碼、近 端網址不使用 Proxy 皆不勾選。
- 2. 請於校外連線啟動之彈跳視窗【連線到 rpa.lib.ncku.edu.tw 視 窗】,輸入借閱證號與密碼,以通過校外連線認證。
- 3. 不使用圖書館雷子資源時,請取消【存您的區域網路使用 Proxy 伺服器】的勾選。

《**IE 7.0** 障礙排除版》校外連線設定完畢無法出現彈跳認證視窗, 請依據下列步驟調整設定:

- 1. 請先取消《IE 7.0簡單版》【在您的區域網路使用 Proxy 伺服器】 的勾選。
- 2. IE7.0 版--【工具(T)】--【網際網路選項(O)】--【連線】--【撥 號及虛擬私人網路設定值(N)】(●點選所使用的連線設定)--(● 再點選右邊)【設定值】
- 3. 【Proxy 伺服器】-(√勾選)【這個連線使用 Proxy 伺服器】--【網址:rpa.lib.ncku.edu.tw,連接埠:3128】--【確定】(2 次)。 注意:自動偵測設定、使用自動組態指令碼、近端網址不使 用 Proxy 皆不勾選,不更動撥號設定內的使用者名稱、密碼、 網域值。
- 4. 請於校外連線啟動之彈跳視窗【連線到 rpa.lib.ncku.edu.tw 視 窗】,輸入借閱證號與密碼,以通過校外連線認證。
- 5. 不使用圖書館電子資源時,請取消【這個連線使用 Proxy 伺服 器】的勾選。

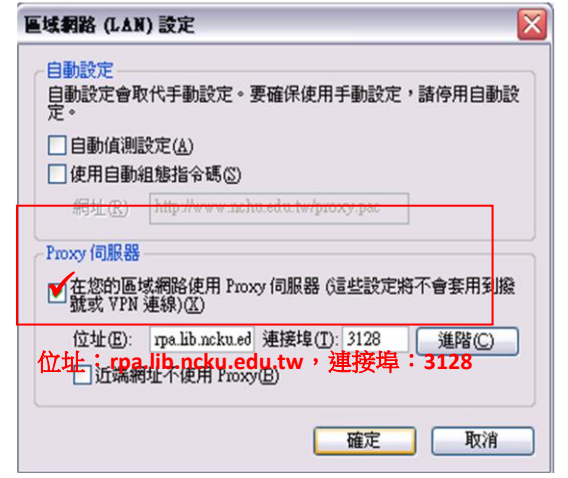

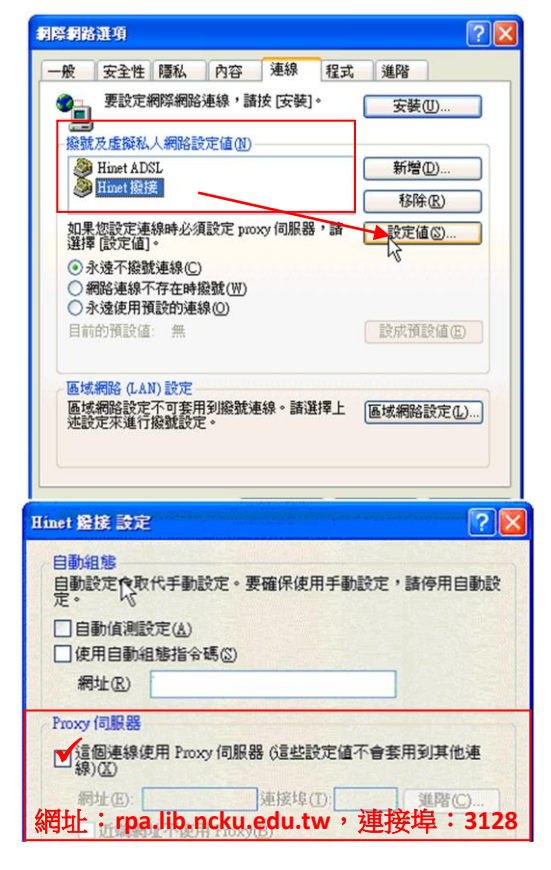

# 《**FireFox** 版》

- 1. FireFox2.0.0.14 版--連線醫圖網站 [http://www.medlib.ncku.edu.tw/-](http://www.medlib.ncku.edu.tw/)-【工具(T)】--【選項 (O)】--【進階】--【網路】--連線 設定 Firefox 要如何 連線到網路【設定】
- 2. (●點選)【手動設定 Proxy】--【HTTP Proxy: rpa.lib.ncku.edu.tw, Port: 3128】--【確定】(2次)。
- 3. 請於校外連線啟動之彈跳視窗【輸入 proxy 在 rpa.lib.ncku.edu.tw:3128 使用的帳號與密碼】,輸入 借閱證號與密碼,以通過校外連線認證。
- 4. 不使用圖書館電子資源時,請將設定改為【直接 連線到網際網路】。

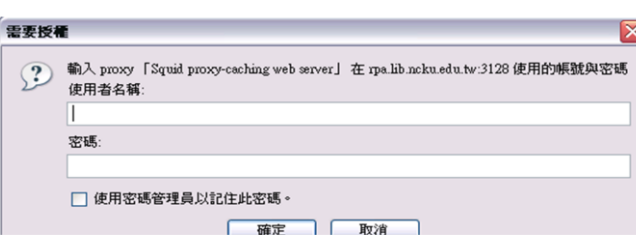

## 《**Netscape** 版》

- 1. Netscape7.2 版--連線醫圖網站 [http://www.medlib.ncku.edu.tw/-](http://www.medlib.ncku.edu.tw/)-【編輯(E)】 --【個人偏好設定(E)】--【進階設定】(點兩
	- 下)--【代理伺服器】--(●點選)【手動設定 Proxy】 -- [HTTP Proxy: rpa.lib.ncku.edu.tw, Port: 3128】--【確定】(2 次)。
- 2. 請於校外連線啟動之彈跳視窗【輸入 proxy 在 rpa.lib.ncku.edu.tw:3128 使用的帳號與密 碼】,輸入借閱證號與密碼,以通 過校外連線認證。
- 3. 不使用圖書館電子資源時,請將 設 定 改 為 【 直 接 連 線 到 Internet】。

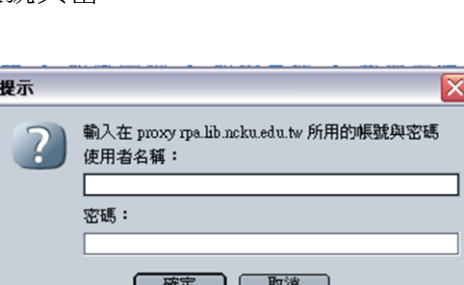

 $\bullet$ 

落酒

『說明』

- 1. 校外連線認證,本校教職員工與在學學生,請輸入個人借閱帳號 / 密碼登入, 帳號為識別證號或學生證號(第一個字母大寫), 密碼預設值為身分證號後四碼(91 學年舊生為身分證號);醫院同仁密碼預設值包括: (1)身分證號後四碼;(2)同識別證號;或(3) 醫院識別證號前面 0 去除後面尾數加 9,例如:醫院識別證號 012345,密碼為 123459。
- 2. 請利用線上查詢借閱密碼 http://reader.lib.ncku.edu.tw/Shared DB/prompt pswd.php ;或本人攜證至圖書館櫃檯辦理查詢。
- 3. 校外連線第一次設定完成,尚無出現認證視窗,可使用瀏覽器重新整理,或刪除 Cookie、離線網頁等。
- 4. 校外連線圖書館電子資源使用畢,建議將校外連線的設定勾選(移除)或更改為直接連線到網際網路,以免影響瀏覽 WWW 網頁。
- 5. 校外連線設定教學檔:請線上參閱醫圖網站-電子資源-連線設定及使用方法 ▶校外連線方法第六點

[http://www.medlib.ncku.edu.tw/ejournal/link\\_step/step.html](http://www.medlib.ncku.edu.tw/ejournal/link_step/step.html)

### 電子版醫圖簡訊,歡迎連結醫圖網站首頁—常用選單—學術及藝文活動[—醫圖簡訊瀏覽。](http://www.medlib.ncku.edu.tw/medlibmsg.htm) 任何建議與問題請電**(06)2353535** 轉 **5122 or 5121** 或 **E-mail**:**[medref@libmail.lib.ncku.edu.tw](mailto:medref@libmail.lib.ncku.edu.tw)** 參考服務

~您的意見是醫分館最大的支持~

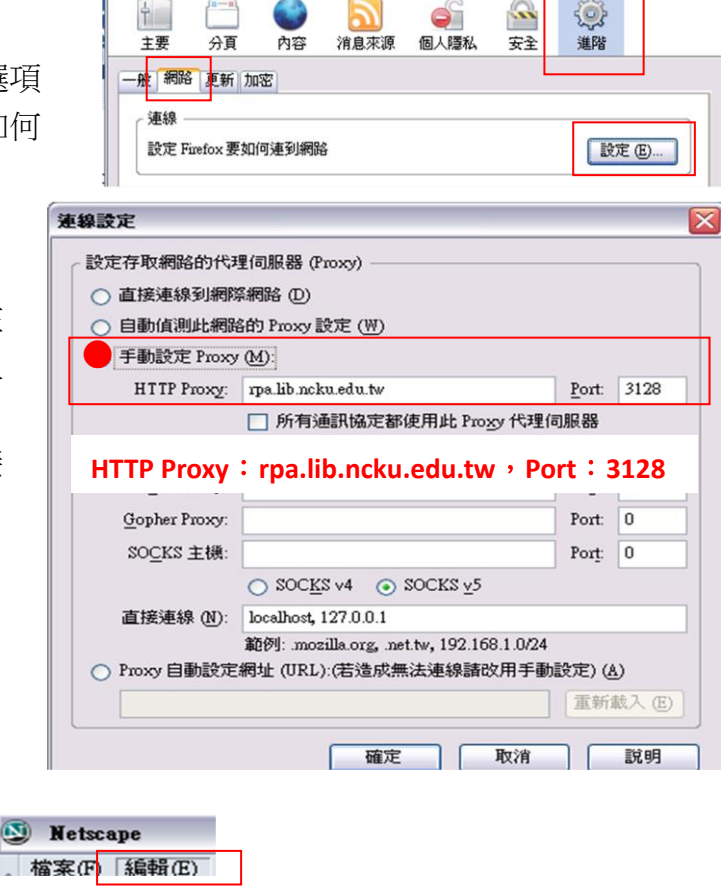

**HTTP Proxy**:**rpa.lib.ncku.edu.tw**,**Port**:**3128**